## **Distributing custom diagrams**

## On this page

- · Distributing custom diagrams using Resource Manager
- Distributing custom diagrams using Customize Diagrams dialog

A custom diagram can be exchanged with other users in a .zip file format, as any other resource, for manual import into the modeling tool using the Resource Manager. Alternatively, you can export/import the custom diagram descriptor (the .xml file) using the Customize Diagrams dialog.

## Distributing custom diagrams using Resource Manager

You need to build a *.zip* file containing a diagram descriptor file (e.g., *descriptor.xml*) and a Resource Manager descriptor file (e.g., *MDR\_Custom Diagram\_MagicDraw\_74842\_descriptor.xml*.) to be able to share your own custom diagram. For this, you need to use the **Development Tools** plugin. Once you generate and share the file, the diagram customization can then be imported into the modeling tool by another user via the **Resource Manager** for future use and accessibility.

Warning can build a .zip file for custom diagram distribution only after you have created a new diagram type or edited an existing standard diagram.

To create a .zip file using the Development Tools plugin

1. On your local file system, create the following folders structure: ... \Custom Diagram Resource>\data\defaults\data\diagrams.

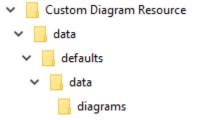

- 2. Launch the modeling tool.
- 3. Do one of the following:
  - a. In the main menu, go to **Help > About**.
  - b. Next to Configuration Files, click the file location path. The configuration files folder opens.
  - c. Under <configuration files>Idata\diagrams, locate your custom diagram folder containing a descriptor.
    - a. In the main menu, go to Diagrams > Customize.
    - In the Customize Diagrams dialog, select the custom diagram whose descriptor file you want to export and click the Export button.

Warning or the export operation, create a new folder on your local file system and give it the name of your custom diagram, such as Custom Diagram. The exported descriptor file needs to be renamed to descriptor.xml and saved in this newly created

4. Copy and paste the custom diagram folder together with the descriptor file into the folders structure you created in the first step.

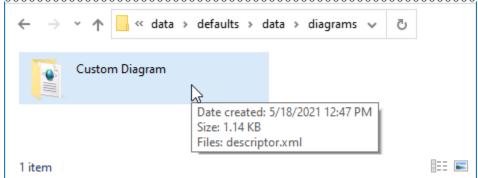

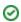

Ou Distributing Profiles when customizing a diagram, it is highly recommended that you distribute them together with your custom diagram. For this, create the Profiles folder under the custom diagram resource root folder and place all required Profiles in it before generating- a.zip archive.
Download and install the **Development Tools** plugin. 6. Restart the modeling tool 7. In 8. In need to mark each Profile distributed together with a custom resource as Standard/System Profile (File > Project Properties > More 9. Cli The resource of the prevention of the prevention Preated custom diagram resource (.zip) can be bundled into the resource distribution file (.rdzip) using the Development Tools plugin for distribution alongside other resources. Learn more about building a resource distribution file>> Profile.mdzip 5/18/2021 12:19 PM MDZIP File 49 KB Distributing custom Profile You can export the custom di ed with others and imported into the modeling 1 item Warning can export an .xml file for custom diagram distribution only after you have created a new diagram type or edited an existing standard diagram.

To export a custom diagram descriptor

1. In the main menu, go to Diagrams > Customize.

2. Select a custom diagram from the list and click the Export button.

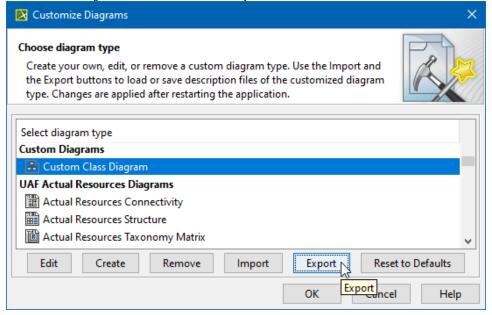

The .xml file is exported. You can now distribute it.

To import a custom diagram descriptor into the modeling tool

- 1. In the main menu, go to **Diagrams > Customize**.
- 2. Click the **Import** button and point to a descriptor (.xml) on your local file system.

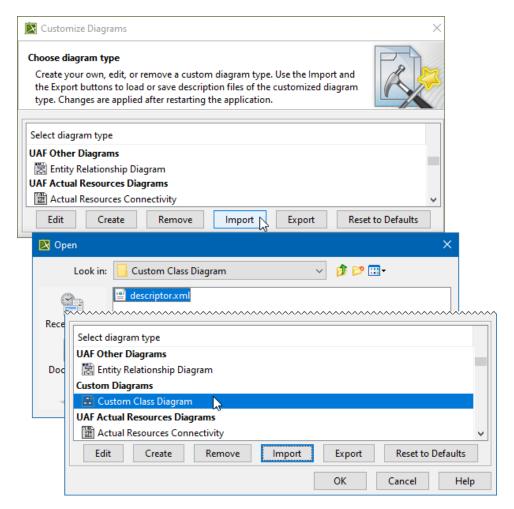

The .xml file is imported, and a new diagram type appears under Custom Diagrams in the Customize Diagrams dialog.